# SIAFI Sistema Integrado de<br>do Governo Federal

# **Manual do Usuário**

**Manter Linha Regra de Conta**

Data e hora de geração: 25/12/2024 00:20

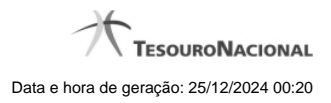

**1 - Manter Linha Regra de Conta 3**

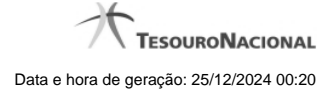

# **1 - Manter Linha Regra de Conta**

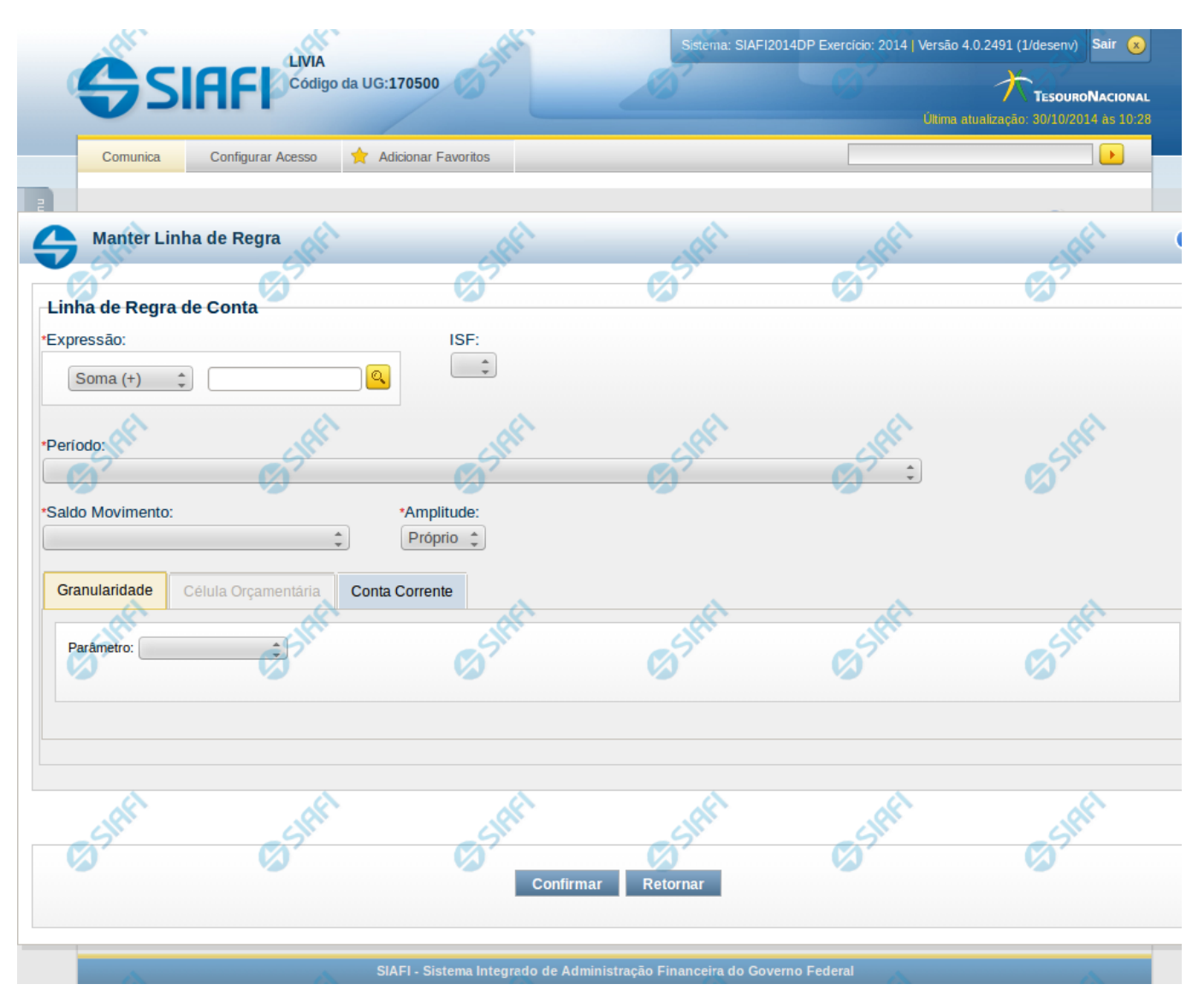

**Manter Linha Regra de Conta**

Nesta tela serão mantidas as informações referentes a uma linha que compõe uma regra de conta.

## **Campos**

**Expressão** – composto por operador e pela conta contábil ou máscara da linha de regra. As opções para operador são: Soma (+) e Subtração(-). A conta contábil deve ser compatível com a formatação da conta contábil cadastrada, se existir. Este campo é obrigatório. **ISF** – indica o tipo de ISF da linha de regra, as opções disponíveis são: Branco, N, F e P. Caso tenha sido preenchido o ISF da regra (válido para todas as linhas de regra), você não poderá preenchê-lo na linha de regra.

**Período** – indica o período da linha de regra. Este campo é obrigatório e você deve selecionar apenas um valor. Os valores possíveis são: 00-MÊS DE ABERTURA DO EXERCÍCIO, 12-ÚLTIMO MÊS DO PERÍODO DA CONSULTA LIMITADO A DEZEMBRO ANTES DA

APURAÇÃO DO RESULTADO, 13-ÚLTIMO MÊS DO PERÍODO DA CONSULTA LIMITADO A DEZEMBRO APÓS A APURAÇÃO DO RESULTADO, 14-ÚLTIMO MÊS DO PERÍODO DA CONSULTA LIMITADO A DEZEMBRO APÓS A MOVIMENTAÇÃO DO PL. **Saldo Movimento** – indica se a linha de regra é de saldo (S), saldo credor (SC), saldo devedor (SD), movimento credor (MC), movimento credor acumulado (MCA), movimento devedor (MD), movimento devedor acumulado (MDA), movimento líquido (ML) ou movimento líquido acumulado (MLA).

**Amplitude** – indica o tipo de amplitude da linha de regra. Este campo é obrigatório e você deve selecionar apenas um valor. Valores possíveis: Próprio ou OFSS.

Os filtros de Granularidade, Célula Orçamentária e Conta-corrente são organizados em abas, uma para cada tipo de filtro.

# **Aba Granularidade**

**Parâmetros** – lista de parâmetros a ser mantida na linha nesta aba **Tipo de Parâmetro** – indica o tipo de parâmetro, sendo os tipos possíveis: Tipo de Administração, Órgão Superior, Órgão Subordinado e Unidade Gestora. Ao selecionar um parâmetro são apresentados os campos Operador e Valor. **Operador** – indica o operador do parâmetro, podendo ser: igual ou exceto. **Valor** – indica o valor associado a cada parâmetro.

#### **Aba Célula Orçamentária**

**Posicional** – indica valores referentes a cada posição da célula orçamentária com no máximo 41 posições **Parâmetros** – lista de parâmetros a ser mantida na linha nesta aba. Essa lista é apresentada de acordo com o detalhamento de conta-corrente identificado a partir da conta contábil e ISF informados pelo usuário. Ex. Esfera Orçamentária, Unidade Orçamentária, Fonte SOF, Fonte Reduzida, etc.

Ao selecionar um parâmetro, o sistema exibirá um campo para que você informe um valor associado ao filtro escolhido.

#### **Aba Conta Corrente**

**Posicional** – indica valores referentes a cada posição da conta corrente com no máximo 78 posições **Parâmetros** – lista de parâmetros a ser mantida na linha nesta aba. Essa lista é determinada de acordo com o detalhamento de conta-corrente identificado a partir da conta contábil e ISF informados pelo usuário.

Ao selecionar um parâmetro, o sistema exibirá um campo para que você informe um valor associado ao filtro escolhido. No caso específico do parâmetro fonte, caso tenha sido selecionado o 4º bloco do demonstrativo "Balanço Patrimonial" ou o demonstrativo "Balanço Financeiro", o sistema solicitará primeiramente a informação do operador "Igual(=) ou Até". Se tiver sido selecionado o operador "Igual(=)", o sistema exigirá que um valor seja associado a esse parâmetro. Se tiver sido selecionado o operador "Até", o sistema solicitará que seja informado um intervalo de valores para o parâmetro Fonte.

## **Botões da Aba**

**Adicionar** – este botão é exibido quando você seleciona um dos parâmetros em qualquer aba. Você deve clicar neste botão para adicionar um novo parâmetro na lista. Ao selecionar um parâmetro em uma das abas e informar o valor correspondente a este filtro, você deve clicar neste botão para que seja atualizada a lista dos parâmetros a serem utilizados na linha de regra.

**Limpar** – este botão é exibido quando você seleciona um dos parâmetros em qualquer aba. Você deve clicar neste botão para limpar o parâmetro e o valor que seriam adicionados na lista

**Salvar** - este botão será disponibilizado quando você selecionar para edição um parâmetro (de granularidade, conta-corrente ou célula orçamentária) já adicionado em uma das abas. Você deve clicar neste botão para salvar as alterações realizadas no parâmetro editado. **Retornar** - Este botão será disponibilizado quando você selecionar para edição um parâmetro (de granularidade, conta-corrente ou célula orçamentária) já adicionado em uma das abas. Você deve clicar neste botão para desfazer a alteração do parâmetro editado.

# **Botões da Linha de Regra**

**Confirmar** – clique neste botão para confirmar a operação selecionada anteriormente de inclusão ou de alteração. Após o clique neste botão, a tabela de linhas de regra de conta é atualizada com a nova linha ou com a linha alterada. **Retornar** – clique neste botão para cancelar a operação de inclusão ou alteração e retornar para a tela de manutenção de todas as linhas de regra.

# **Próximas Telas**

[Pesquisa Conta Contábil](http://manualsiafi.tesouro.gov.br/demonstrativos/itens-e-regras-dos-demonstrativos/consultar-estrutura-do-demonstrativo/detalhar-demonstrativo-regra-conta-e-item/manter-regras-do-demonstrativo-regra-conta-e-item/visualizar-regra-de-conta/manter-regra-de-conta/manter-linha-regra-de-conta/pesquisa-conta-contabil) [Pesquisa Unidades Gestoras](http://manualsiafi.tesouro.gov.br/demonstrativos/itens-e-regras-dos-demonstrativos/consultar-estrutura-do-demonstrativo/detalhar-demonstrativo-regra-conta-e-item/manter-regras-do-demonstrativo-regra-conta-e-item/visualizar-regra-de-conta/manter-regra-de-conta/manter-linha-regra-de-conta/pesquisa-unidades-gestoras) [Pesquisa Órgãos](http://manualsiafi.tesouro.gov.br/demonstrativos/itens-e-regras-dos-demonstrativos/consultar-estrutura-do-demonstrativo/detalhar-demonstrativo-regra-conta-e-item/manter-regras-do-demonstrativo-regra-conta-e-item/visualizar-regra-de-conta/manter-regra-de-conta/manter-linha-regra-de-conta/pesquisa-orgaos) [Pesquisa Unidades Orçamentárias](http://manualsiafi.tesouro.gov.br/demonstrativos/itens-e-regras-dos-demonstrativos/consultar-estrutura-do-demonstrativo/detalhar-demonstrativo-regra-conta-e-item/manter-regras-do-demonstrativo-regra-conta-e-item/visualizar-regra-de-conta/manter-regra-de-conta/manter-linha-regra-de-conta/pesquisa-unidades-orcamentarias)

[Pesquisa Programas de Trabalho](http://manualsiafi.tesouro.gov.br/demonstrativos/itens-e-regras-dos-demonstrativos/consultar-estrutura-do-demonstrativo/detalhar-demonstrativo-regra-conta-e-item/manter-regras-do-demonstrativo-regra-conta-e-item/visualizar-regra-de-conta/manter-regra-de-conta/manter-linha-regra-de-conta/pesquisa-programas-de-trabalho)

- [Pesquisa Funções](http://manualsiafi.tesouro.gov.br/demonstrativos/itens-e-regras-dos-demonstrativos/consultar-estrutura-do-demonstrativo/detalhar-demonstrativo-regra-conta-e-item/manter-regras-do-demonstrativo-regra-conta-e-item/visualizar-regra-de-conta/manter-regra-de-conta/manter-linha-regra-de-conta/pesquisa-funcoes)
- [Pesquisa Subfunções](http://manualsiafi.tesouro.gov.br/demonstrativos/itens-e-regras-dos-demonstrativos/consultar-estrutura-do-demonstrativo/detalhar-demonstrativo-regra-conta-e-item/manter-regras-do-demonstrativo-regra-conta-e-item/visualizar-regra-de-conta/manter-regra-de-conta/manter-linha-regra-de-conta/pesquisa-subfuncoes)
- [Pesquisa Programas](http://manualsiafi.tesouro.gov.br/demonstrativos/itens-e-regras-dos-demonstrativos/consultar-estrutura-do-demonstrativo/detalhar-demonstrativo-regra-conta-e-item/manter-regras-do-demonstrativo-regra-conta-e-item/visualizar-regra-de-conta/manter-regra-de-conta/manter-linha-regra-de-conta/pesquisa-programas)
- [Pesquisa Projeto/Atividade](http://manualsiafi.tesouro.gov.br/demonstrativos/itens-e-regras-dos-demonstrativos/consultar-estrutura-do-demonstrativo/detalhar-demonstrativo-regra-conta-e-item/manter-regras-do-demonstrativo-regra-conta-e-item/visualizar-regra-de-conta/manter-regra-de-conta/manter-linha-regra-de-conta/pesquisa-projeto-atividade)
- [Pesquisa Localizador de Gasto](http://manualsiafi.tesouro.gov.br/demonstrativos/itens-e-regras-dos-demonstrativos/consultar-estrutura-do-demonstrativo/detalhar-demonstrativo-regra-conta-e-item/manter-regras-do-demonstrativo-regra-conta-e-item/visualizar-regra-de-conta/manter-regra-de-conta/manter-linha-regra-de-conta/pesquisa-localizador-de-gasto)
- [Pesquisa Fontes de Recurso](http://manualsiafi.tesouro.gov.br/demonstrativos/itens-e-regras-dos-demonstrativos/consultar-estrutura-do-demonstrativo/detalhar-demonstrativo-regra-conta-e-item/manter-regras-do-demonstrativo-regra-conta-e-item/visualizar-regra-de-conta/manter-regra-de-conta/manter-linha-regra-de-conta/pesquisa-fontes-de-recurso)
- [Pesquisa Naturezas de Despesa](http://manualsiafi.tesouro.gov.br/demonstrativos/itens-e-regras-dos-demonstrativos/consultar-estrutura-do-demonstrativo/detalhar-demonstrativo-regra-conta-e-item/manter-regras-do-demonstrativo-regra-conta-e-item/visualizar-regra-de-conta/manter-regra-de-conta/manter-linha-regra-de-conta/pesquisa-naturezas-de-despesa)
- [Pesquisa Planos Internos](http://manualsiafi.tesouro.gov.br/demonstrativos/itens-e-regras-dos-demonstrativos/consultar-estrutura-do-demonstrativo/detalhar-demonstrativo-regra-conta-e-item/manter-regras-do-demonstrativo-regra-conta-e-item/visualizar-regra-de-conta/manter-regra-de-conta/manter-linha-regra-de-conta/pesquisa-planos-internos)
- [Pesquisa Fontes SOF](http://manualsiafi.tesouro.gov.br/demonstrativos/itens-e-regras-dos-demonstrativos/consultar-estrutura-do-demonstrativo/detalhar-demonstrativo-regra-conta-e-item/manter-regras-do-demonstrativo-regra-conta-e-item/visualizar-regra-de-conta/manter-regra-de-conta/manter-linha-regra-de-conta/pesquisa-fontes-sof)
- [Pesquisa Naturezas de Despesa Detalhada](http://manualsiafi.tesouro.gov.br/demonstrativos/itens-e-regras-dos-demonstrativos/consultar-estrutura-do-demonstrativo/detalhar-demonstrativo-regra-conta-e-item/manter-regras-do-demonstrativo-regra-conta-e-item/visualizar-regra-de-conta/manter-regra-de-conta/manter-linha-regra-de-conta/pesquisa-naturezas-de-despesa-detalhada)
- [Pesquisa Naturezas de Receita](http://manualsiafi.tesouro.gov.br/demonstrativos/itens-e-regras-dos-demonstrativos/consultar-estrutura-do-demonstrativo/detalhar-demonstrativo-regra-conta-e-item/manter-regras-do-demonstrativo-regra-conta-e-item/visualizar-regra-de-conta/manter-regra-de-conta/manter-linha-regra-de-conta/pesquisa-naturezas-de-receita)
- [Pesquisa Códigos de Receita Federal](http://manualsiafi.tesouro.gov.br/demonstrativos/itens-e-regras-dos-demonstrativos/consultar-estrutura-do-demonstrativo/detalhar-demonstrativo-regra-conta-e-item/manter-regras-do-demonstrativo-regra-conta-e-item/visualizar-regra-de-conta/manter-regra-de-conta/manter-linha-regra-de-conta/pesquisa-codigos-de-receita-federal)
- [Pesquisa Códigos de Vinculação](http://manualsiafi.tesouro.gov.br/demonstrativos/itens-e-regras-dos-demonstrativos/consultar-estrutura-do-demonstrativo/detalhar-demonstrativo-regra-conta-e-item/manter-regras-do-demonstrativo-regra-conta-e-item/visualizar-regra-de-conta/manter-regra-de-conta/manter-linha-regra-de-conta/pesquisa-codigos-de-vinculacao)